# **City of Port St. Lucie**

# **Single Sign-on User Guide**

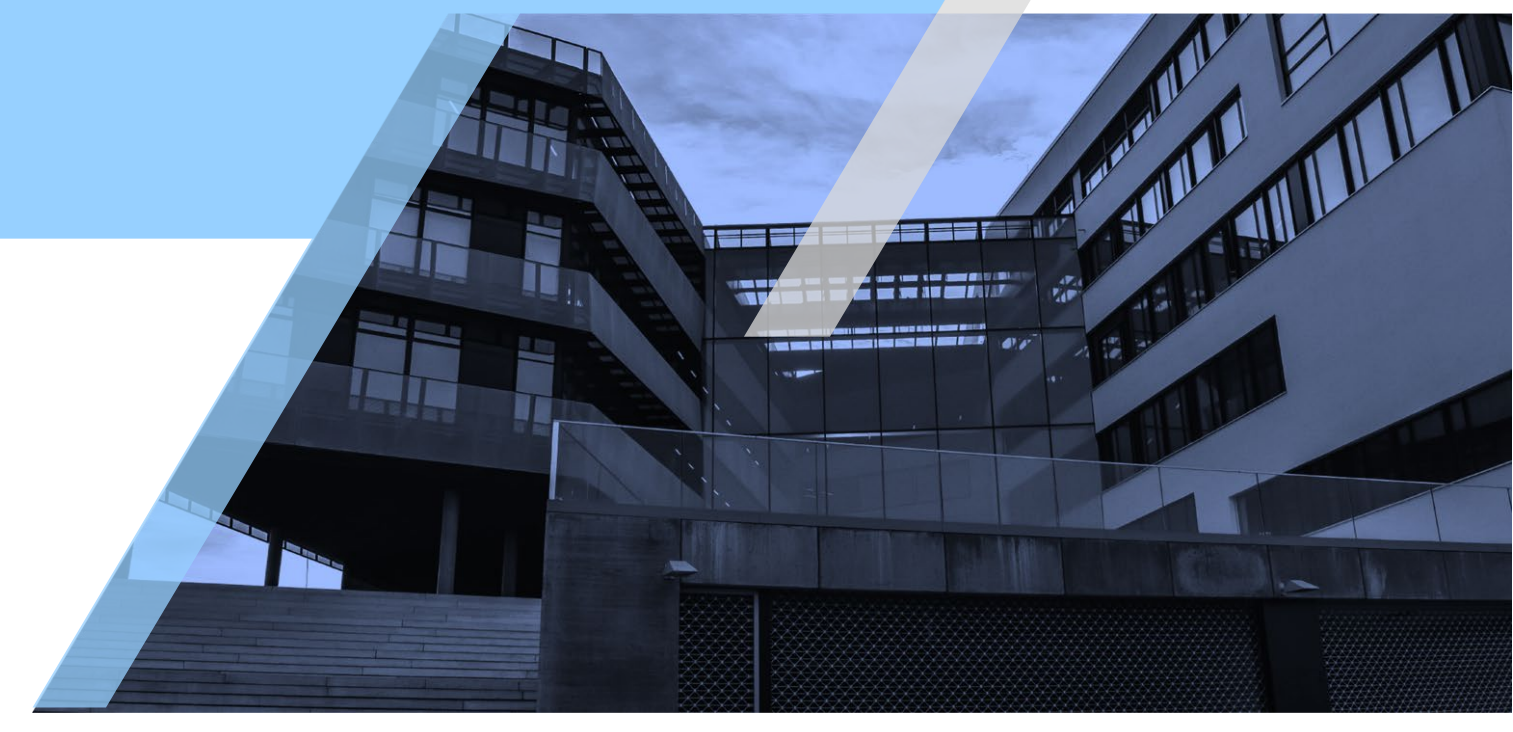

**Updated 11/20/2018**

# **TABLE OF CONTENTS**

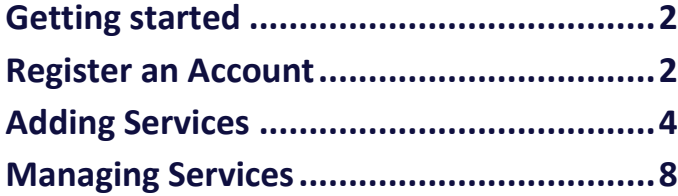

### <span id="page-2-1"></span>**Register an Account**

### <span id="page-2-0"></span>**Getting started**

To make use of all the services the City of Port St. Lucie Single Sign-On has to offer, users must first register an account. This is done by providing an email and password or authorizing with a third party (i.e. Google). Please follow the steps below to complete the registration process.

Navigate to <https://reg.cityofpsl.com/>and then click "Register Now!" button on the main page, as seen in the image below.

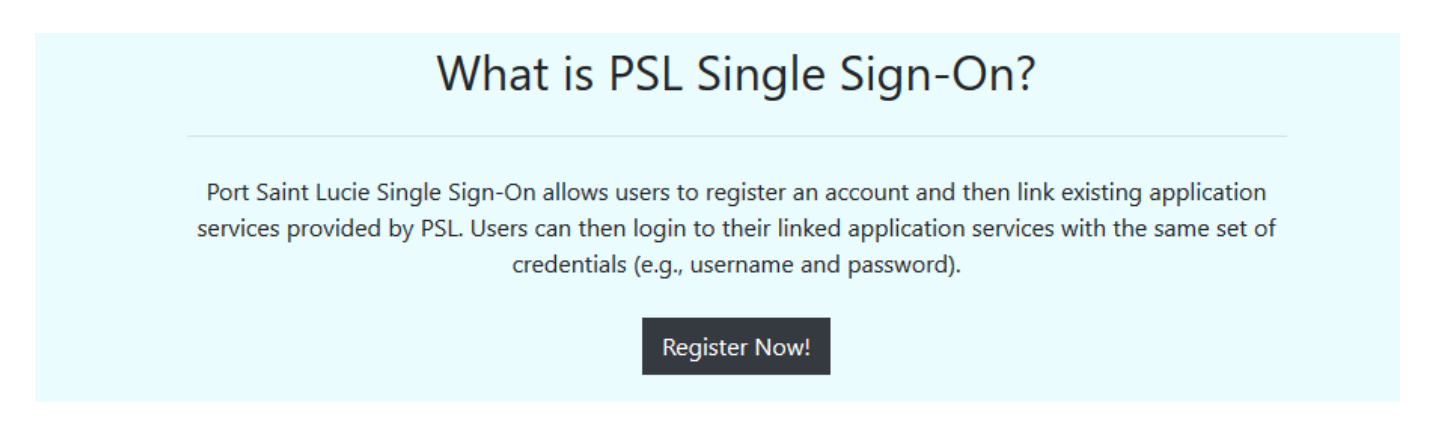

### **Registering with an email**

- 1. Enter an email address that you can access.
- 2. Create a secure password.
- 3. Click Register.
- 4. Confirm email address by clicking confirmation link in the email sent to the provided address.

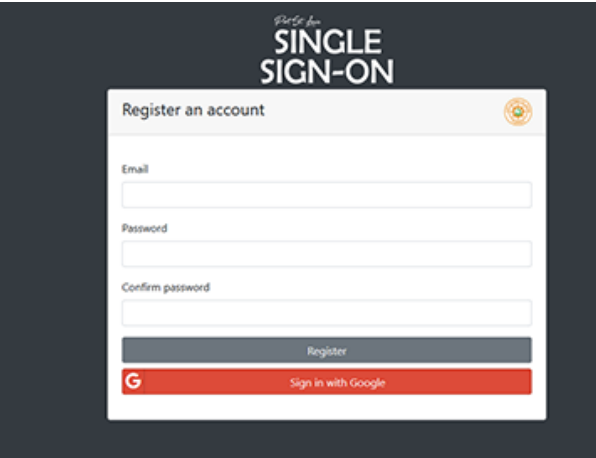

# **Register an Account**

### **Registering with Google**

- 1. Click the Sign in with Google button
- 2. Follow the directions provided by Google to select a google account.
- 3. Once completed with Google, you will be redirected back to the Single Sign-On site and registration will be completed.

### <span id="page-4-0"></span>**Adding Services**

Once registration is complete, account holders can add services to their account that will allow them access to various online services provided by City of Port St. Lucie. To begin this process, navigate to the add services page by following clicking Menu -> Commercial Services -> Add Service. This can be seen in the image below.

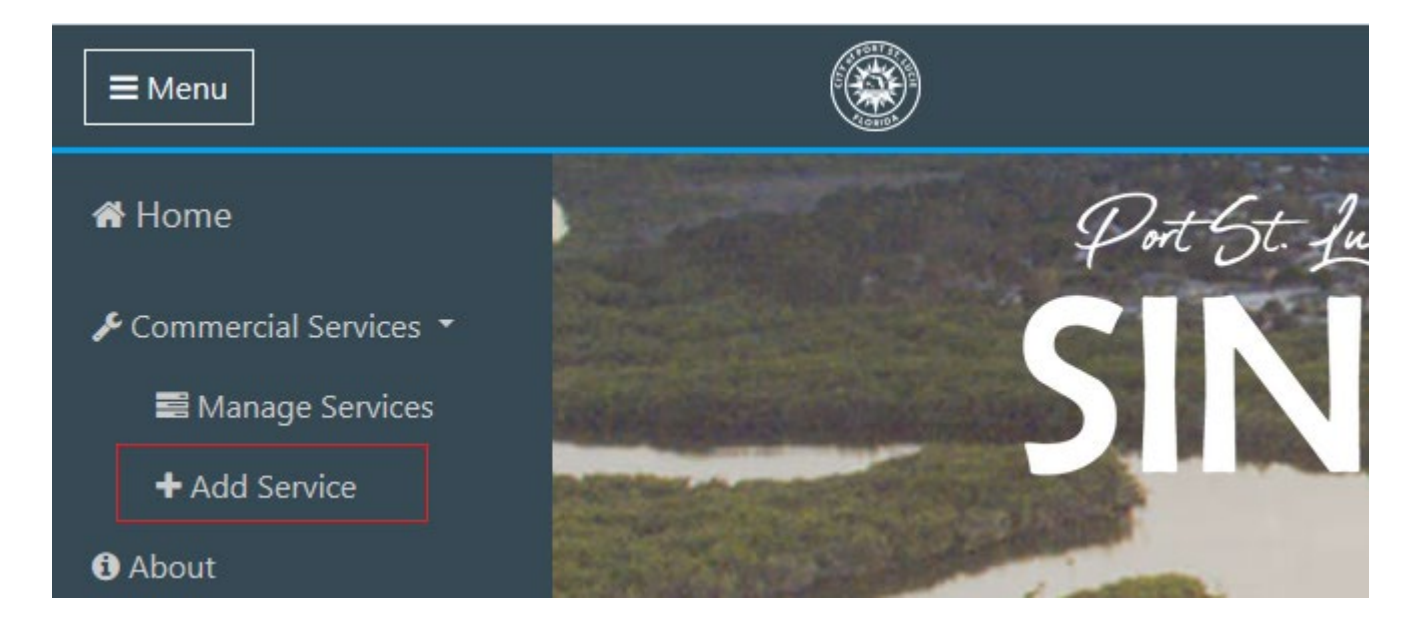

### **Finding a Service**

The Add Service page is a listing of all the services that can be linked to an account. This listing can be searched by keywords or department classification, which is highlighted on the left-hand side of the image below. Once you have located a service to link, select the "Begin' button of that service on the right side, which is also highlighted in the below image.

#### **Add Services**

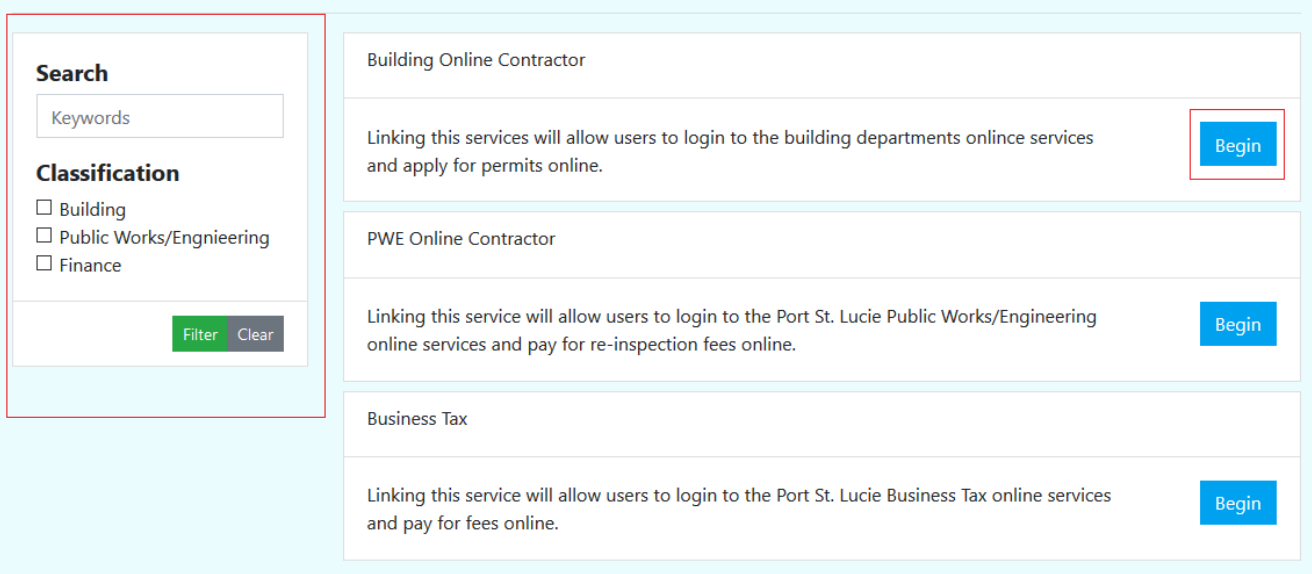

### **Completing the Wizard**

Adding a service requires the completion of a 4-step wizard. In the following steps we are completing a wizard for Building Online Contractor.

#### Step 1 – Welcome

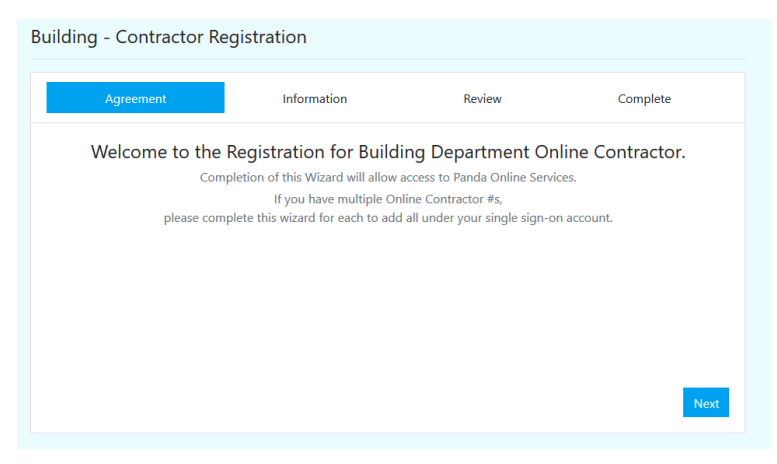

### Step 2 – Information

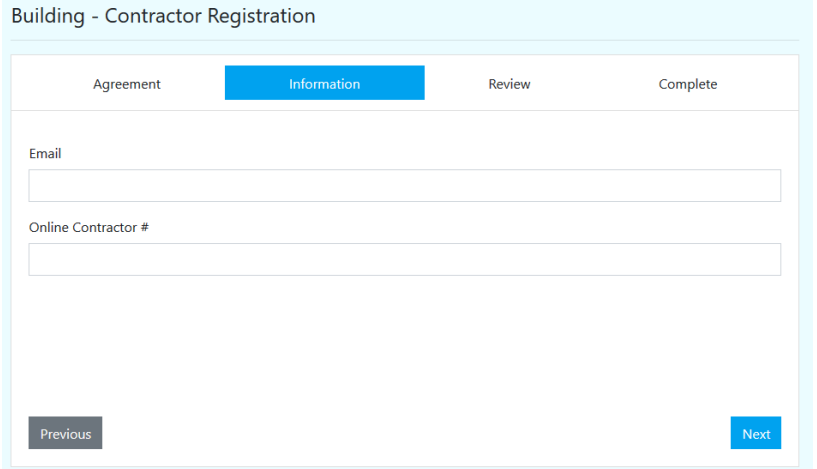

This step users must provide information related to the service that is being linked. In this example, the email on record with Building department matching the online contractor number must be used; as well as, the online contractor number.

#### Step 3 – Review

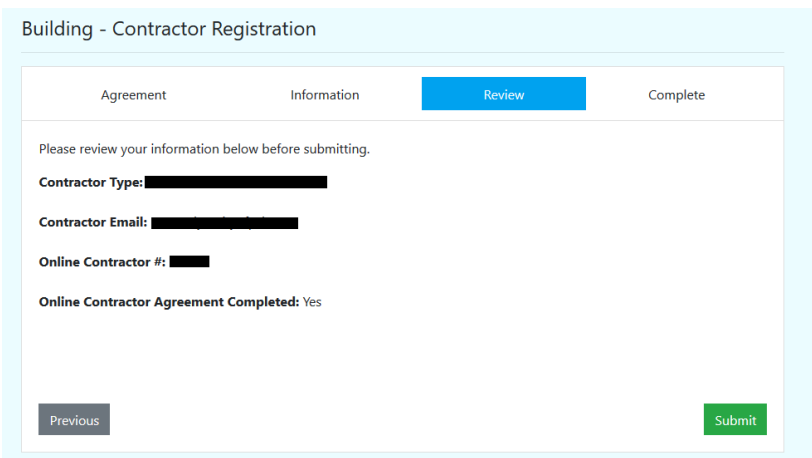

This step will provide the user an opportunity to review and ensure the system information matches.

### Step 4 – Confirmation

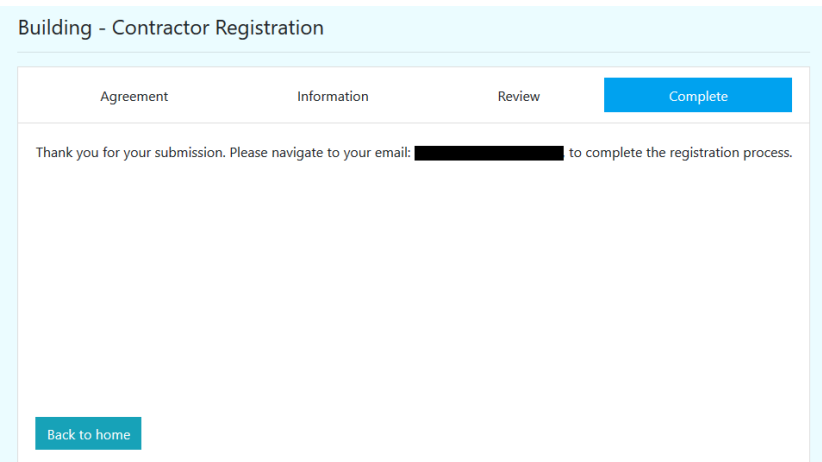

In this step a confirmation email will be sent to the email address provided in step 2 of the wizard process. This confirms the addition of the service and the user will need to navigate to the email address, then click the link in the confirmation email. An example of that email can be seen in the image below.

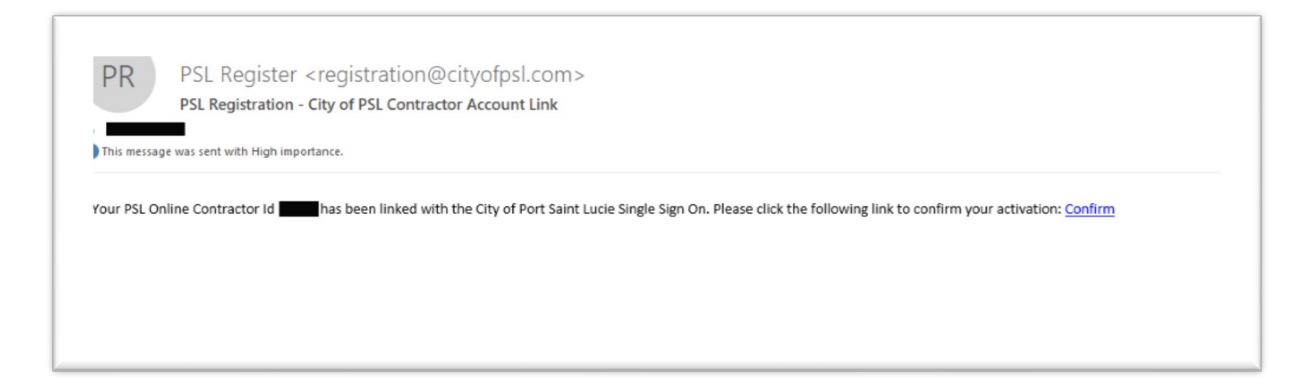

Once all the steps are completed the user account will have access to the newly linked online services, as well as, a new menu option for that service.

## **Manage Services**

### <span id="page-8-0"></span>**Managing Services**

The City of Port St. Lucie Single Sign-On allows users to remove services that have been linked to a Single Sign-On account. This task can be completed through the Manage Services portal, as seen below.

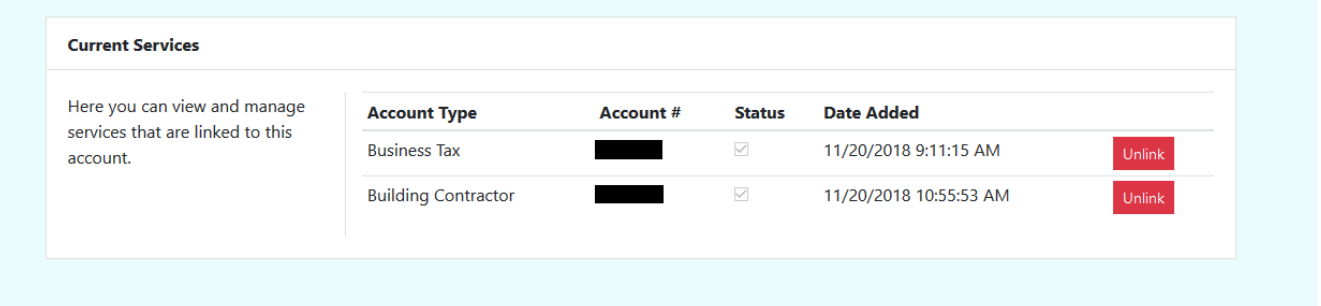

To remove a linked service, simply click the "Unlink" button as seen in the image above and then confirm the removal.